## **How to use Chrysler wiTech MicroPod 2 Diagnostic Programming Tool ?**

**Notice: Please dont connect the network when use it , or the hard disk will be damaged cant working !!!**

1. Connect the hard disk with your laptop, start your laptop (Please dont connect the network )

2. If cant find the hard disk , or with blue screen , please enter into the BIOS system , make a select for SATA MODE to AHCI , then restart your laptop again . **3. Please set up the date of your laptop to 2017.01.01 !!!**

4.Connect Chrysler wiTech MicroPod 2 USB Port with PC, OBD2 Port connect with car. The computer will automatically install Chrysler wiTech MicroPod 2 hardware driver

4 After Drive installed, you can find your device in your computer device manager

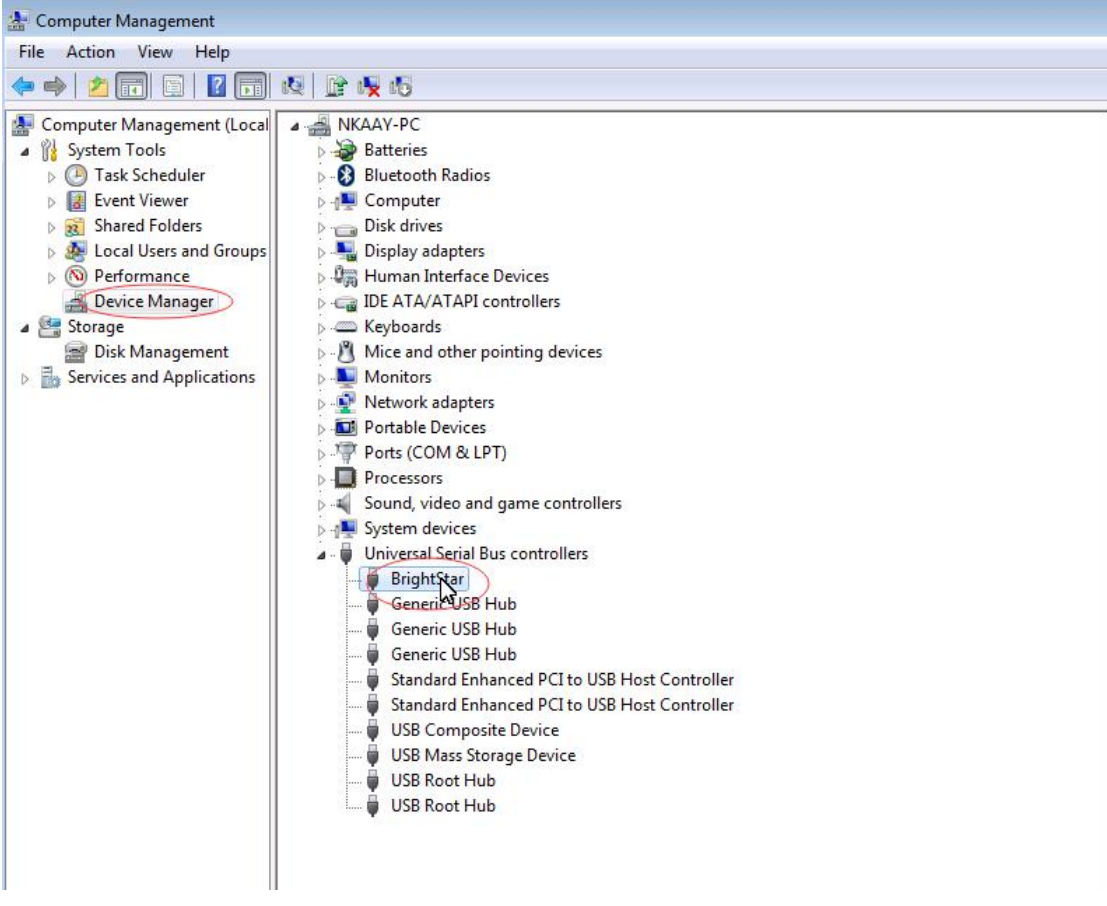

5.Double click the icon of Chrysler wiTech MicroPod 2

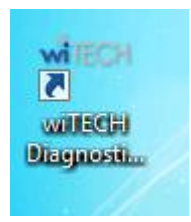

6.You will see Chrysler wiTech MicroPod 2 connected with software, Please click " next"

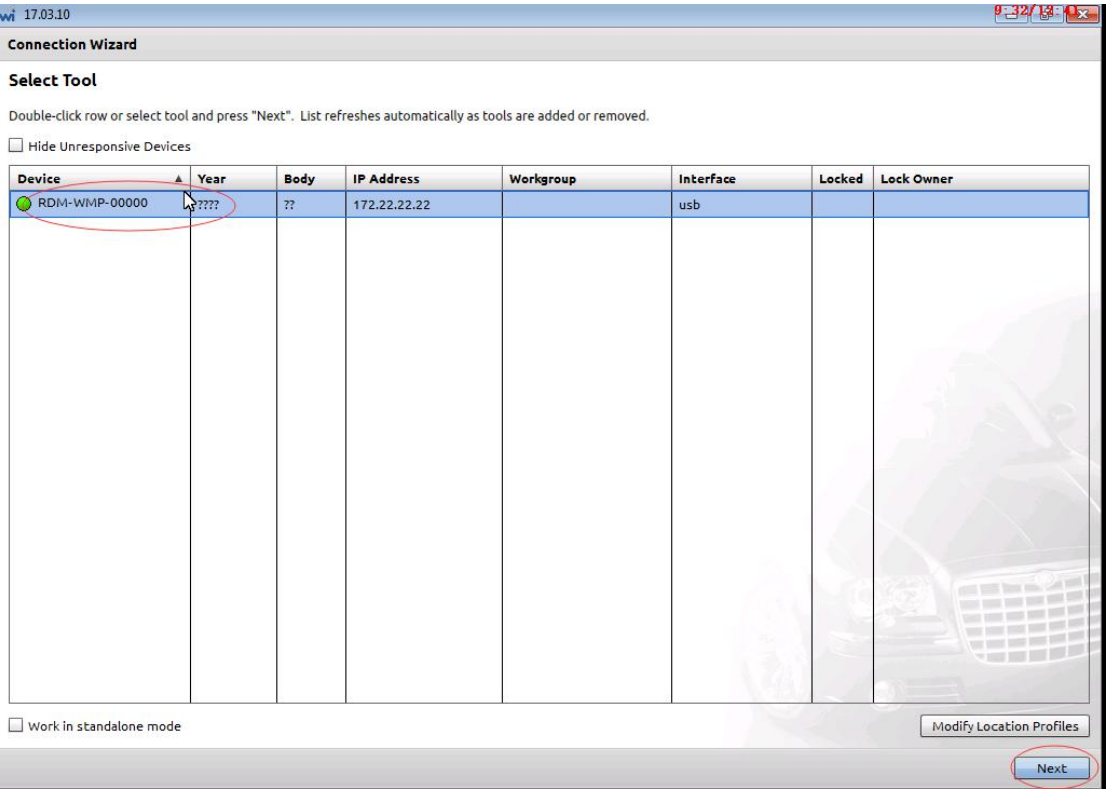

7. please select "word off line", Then click "finish" and go to next step

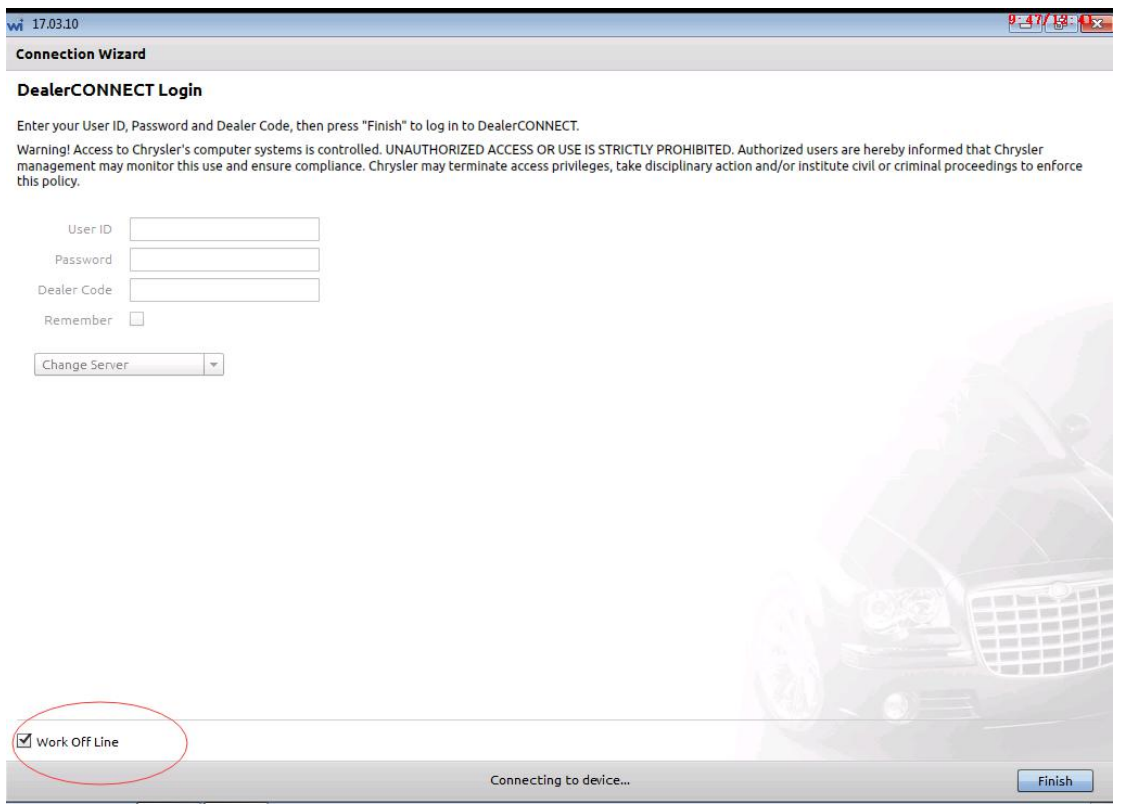

## 8. Select " Connect"

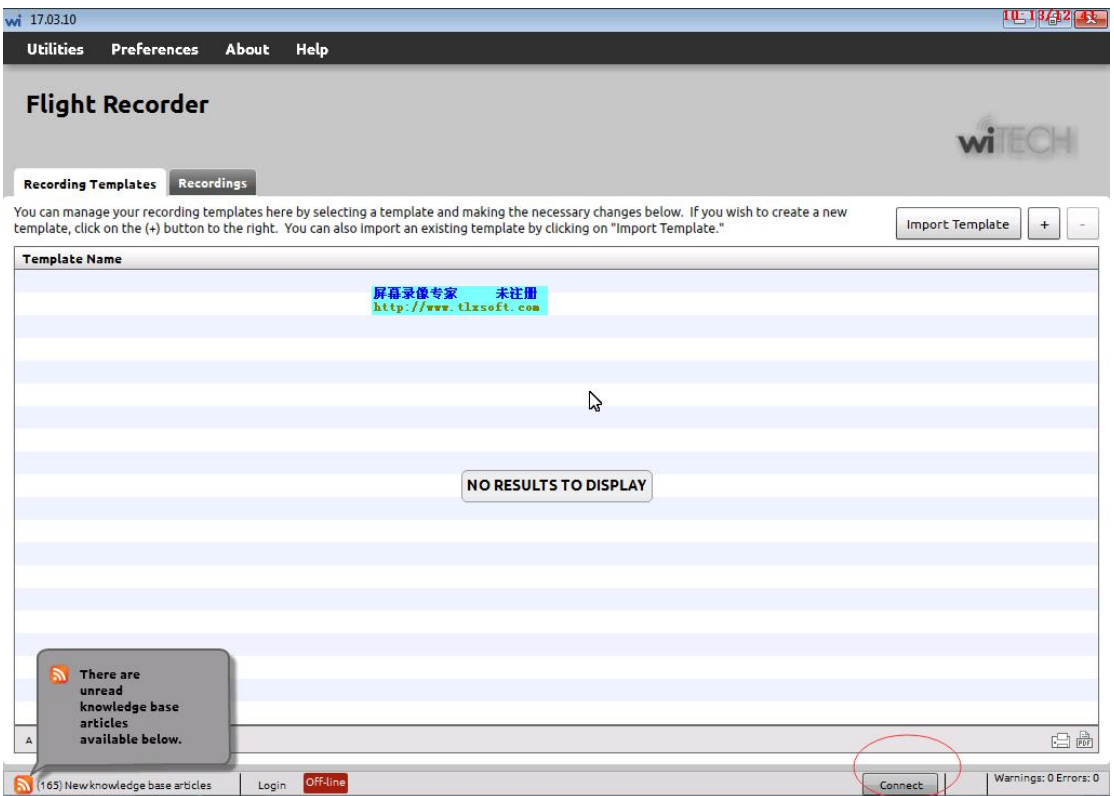

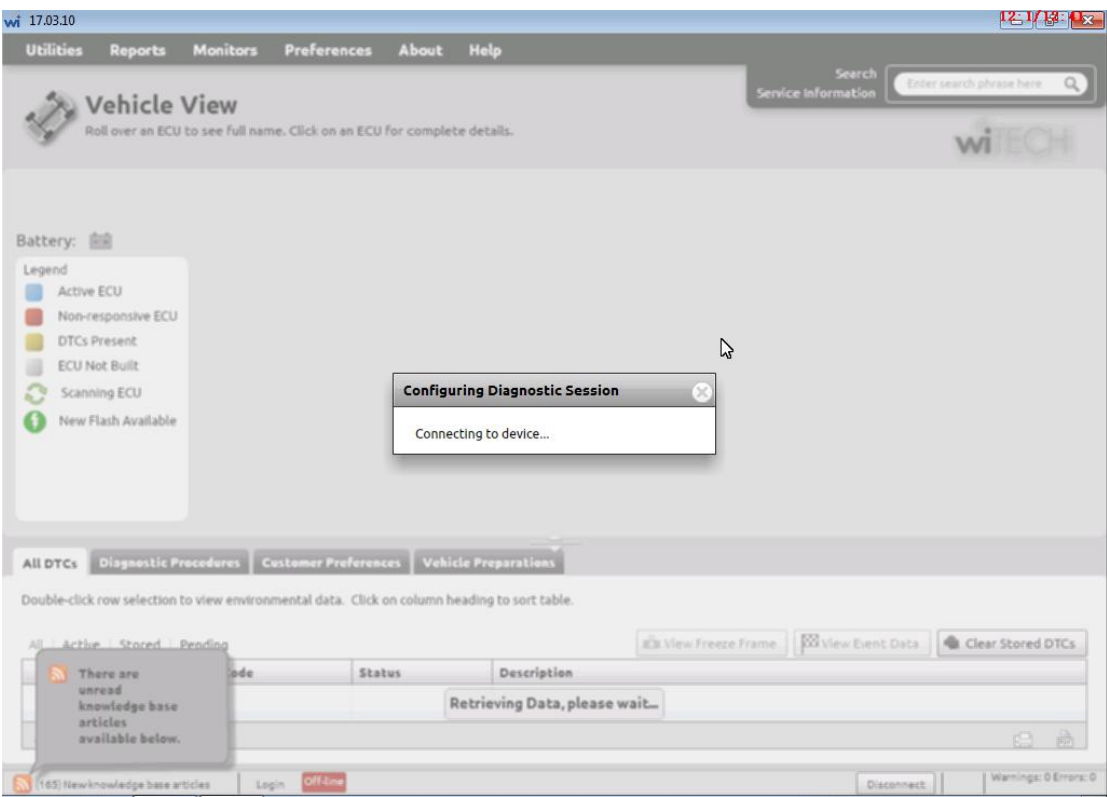

9. To this step, you can choose the type of car which you want to test the system